# Installation Instructions Alteration with correspondent I/O hardware for HART, Modbus

Promag, Promass 300, 500, 500-digital

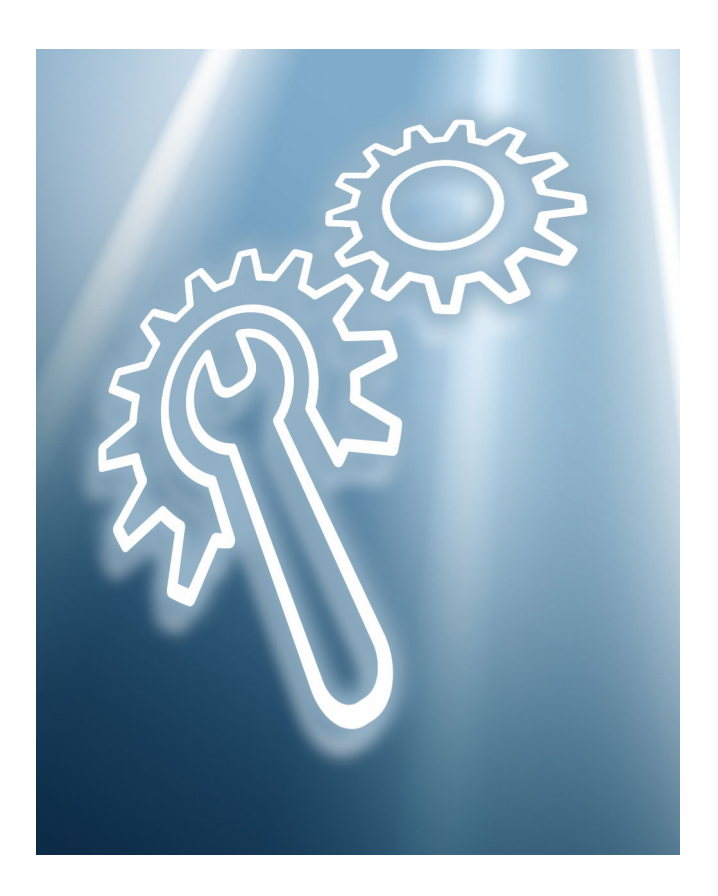

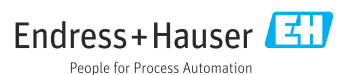

# Alteration of I/O hardware for HART, Modbus

Promag, Promass 300, 500, 500-digital

## Table of contents

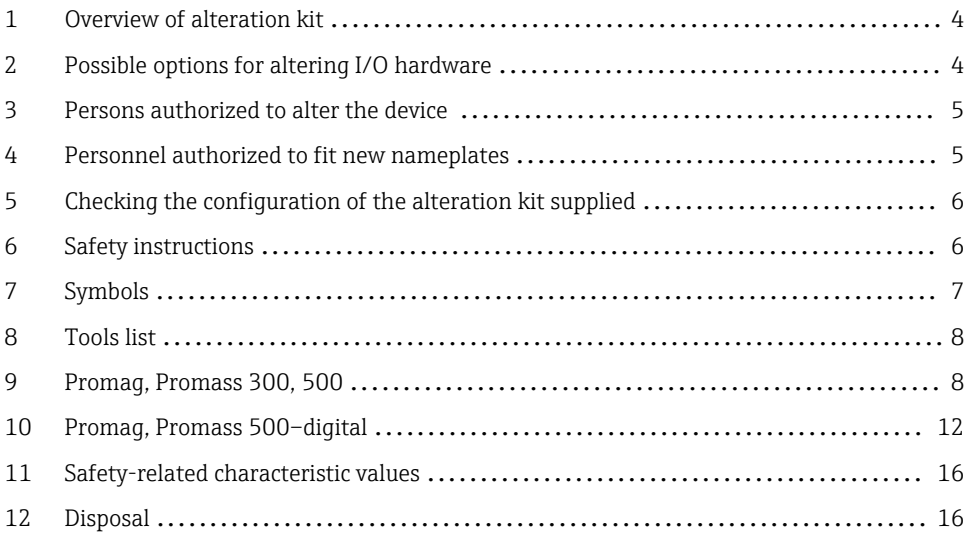

# <span id="page-3-0"></span>1 Overview of alteration kit

The alteration instructions apply to the following alteration kit:

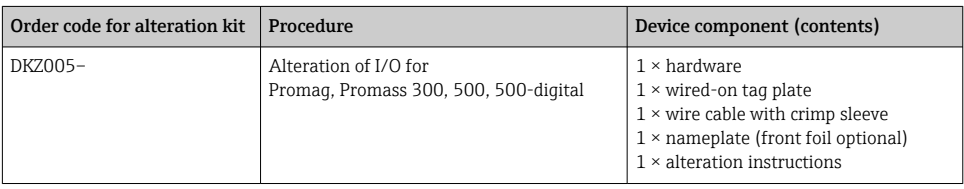

# 2 Possible options for altering I/O hardware

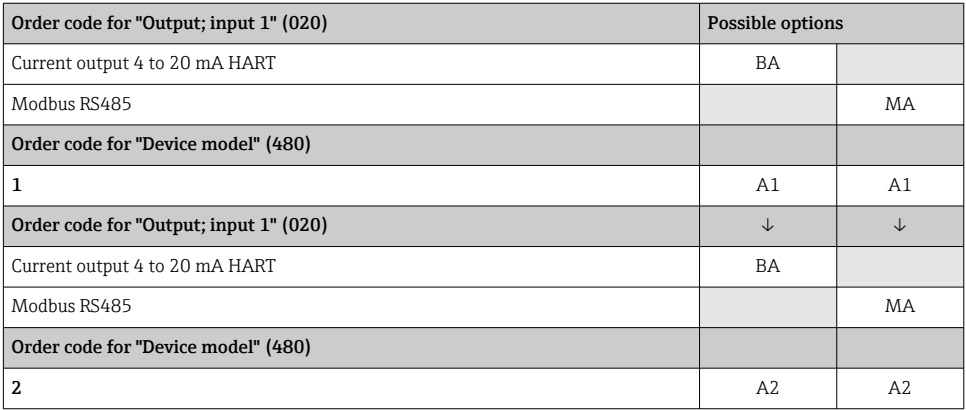

# <span id="page-4-0"></span>3 Persons authorized to alter the device

Authorization to carry out an alteration is dependent on the measuring device's approval type. The table below shows the authorized group of people in each case.

## 3.1 Altering with the appropriate I/O hardware:

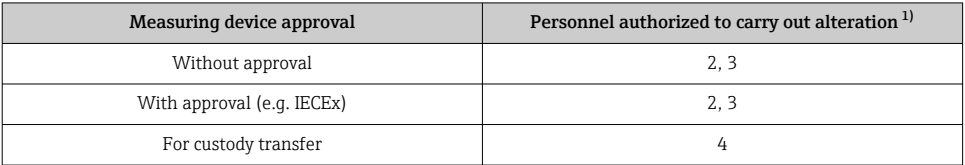

1) 1 = Qualified specialist on customer side, 2 = Service technician authorized by Endress+Hauser,

3 = Endress+Hauser (return measuring device to manufacturer)

4 = Check with local approval center if installation/alteration must be performed under supervision.

# 4 Personnel authorized to fit new nameplates

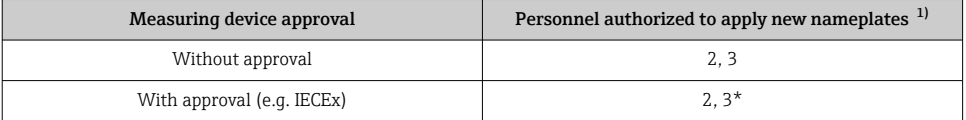

1) 2 = service technician authorized by Endress+Hauser, 3 = Endress+Hauser (return device to manufacturer)

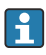

\* Note: Some countries/markets require a field inspection in order to change nameplates. Please act in accordance with national legislation.

# <span id="page-5-0"></span>5 Checking the configuration of the alteration kit supplied

Alteration kits and Installation Instructions are used to upgrade certain functions of an Endress+Hauser measuring device. Only original parts from Endress+Hauser may be used.

Only alteration kits designed by Endress+Hauser for the measuring device can be used at any time.

The configuration of the supplied alteration kit can be checked via W@M Device Viewer.

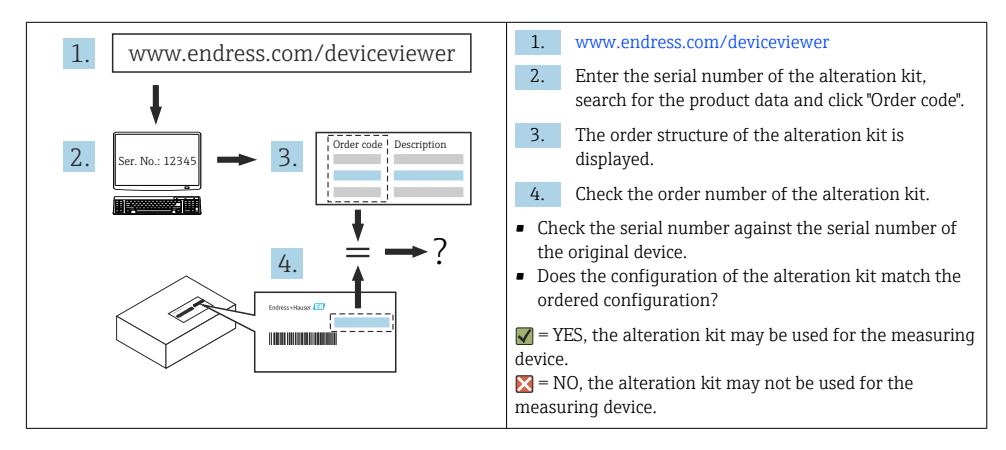

# 6 Safety instructions

- Only use original parts from Endress+Hauser.
- Comply with national regulations governing mounting, electrical installation, commissioning, maintenance and device alteration procedures.
- The specialized technical staff involved in the mounting, electrical installation, commissioning, maintenance and alteration of the measuring devices must meet the following requirements:
	- Specialized technical staff must be trained in instrument safety.
	- They must be familiar with the individual operating conditions of the devices.
	- In the case of Ex-certified measuring devices, they must also be trained in explosion protection.
- The measuring device is energized! Risk of fatal injury from electric shock. Open the measuring device only when the device is de-energized.
- For measuring devices intended for use in hazardous locations, please observe the guidelines in the Ex documentation (XA).
- For measuring devices in safety-related applications in accordance with IEC 61508 or IEC 61511: following alteration, re-commission the device in accordance with the Operating Instructions. Document the alteration.
- Before removing the device: set the process to a safe state and purge the pipe of dangerous process substances.
- <span id="page-6-0"></span>• Danger of burns due to heated surfaces! Before commencing work: allow the system and measuring device to cool down to a touchable temperature.
- In the case of devices in custody transfer, the custody transfer status no longer applies once the seal has been removed.
- The Operating Instructions for the device must be followed.
- Risk of damaging the electronic components! Ensure you have a working environment protected from electrostatic discharge.
- After removing the electronics compartment cover: risk of electrical shock due to missing touch protection!

Turn the measuring device off before removing internal covers.

- Only open the housing for a brief period. Avoid foreign objects, moisture or dirt entering the housing.
- Replace defective seals only with original seals from Endress+Hauser.
- If threads are defective the measuring device must be repaired.
- Threads (e.g. of the electronics compartment cover and connection compartment cover) must be lubricated if an abrasion-proof dry lubricant is not available. Use acid-free, nonhardening lubricant.
- If, during alteration work, spacing is reduced or the dielectric strength of the measuring device cannot be guaranteed, perform a test on completion of the work (e.g. high-voltage test in accordance with the manufacturer's instructions).
- Service plug:
	- Do not connect in explosive atmospheres.
	- Only connect to Endress+Hauser service devices.
- Observe the instructions for transporting and returning the device outlined in the Operating Instructions.

Contact Endress+Hauser Service if you have questions: [www.addresses.endress.com](http://addresses.endress.com)

# 7 Symbols

## 7.1 Safety symbols

#### **DANGER**

This symbol alerts you to a dangerous situation. Failure to avoid this situation will result in serious or fatal injury.

#### **WARNING**

This symbol alerts you to a dangerous situation. Failure to avoid this situation can result in serious or fatal injury.

#### **A** CAUTION

This symbol alerts you to a dangerous situation. Failure to avoid this situation can result in minor or medium injury.

#### **NOTICE**

This symbol contains information on procedures and other facts which do not result in personal injury.

## <span id="page-7-0"></span>7.2 Symbols for certain types of information

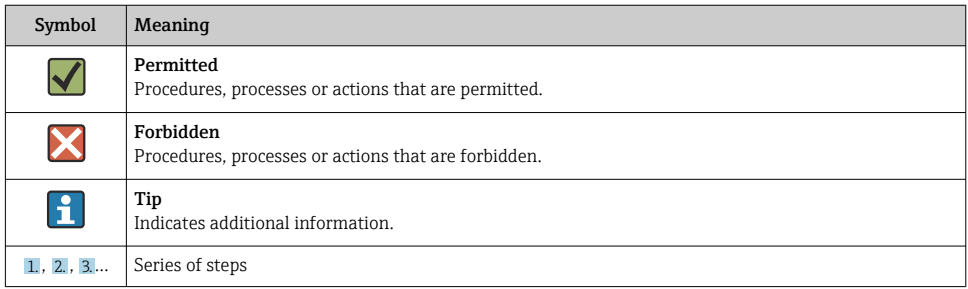

# 8 Tools list

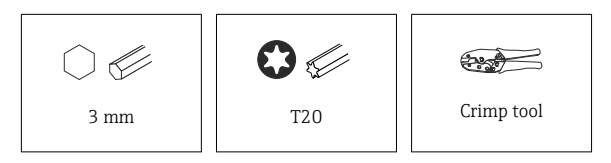

# 9 Promag, Promass 300, 500

### 9.1 Before altering the device

#### **NOTICE**

#### Complete data backup and reset the device to the delivery status.

Expert  $\rightarrow$  System  $\rightarrow$  Administration  $\rightarrow$  Reset device (0000)  $\rightarrow$  To delivery status

 $\blacktriangleright$  This ensures that the network settings correspond to the delivery status.

## 9.2 Altering with the appropriate I/O hardware

#### **A**CAUTION

#### The measuring device is energized!

Risk of fatal injury from electric shock.

 $\triangleright$  Open the measuring device only when the device is deenergized.

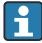

The following information is absolutely essential before altering with the appropriate I/O hardware:

The possible options for the relevant I/O hardware are known  $\rightarrow \Box$  4.

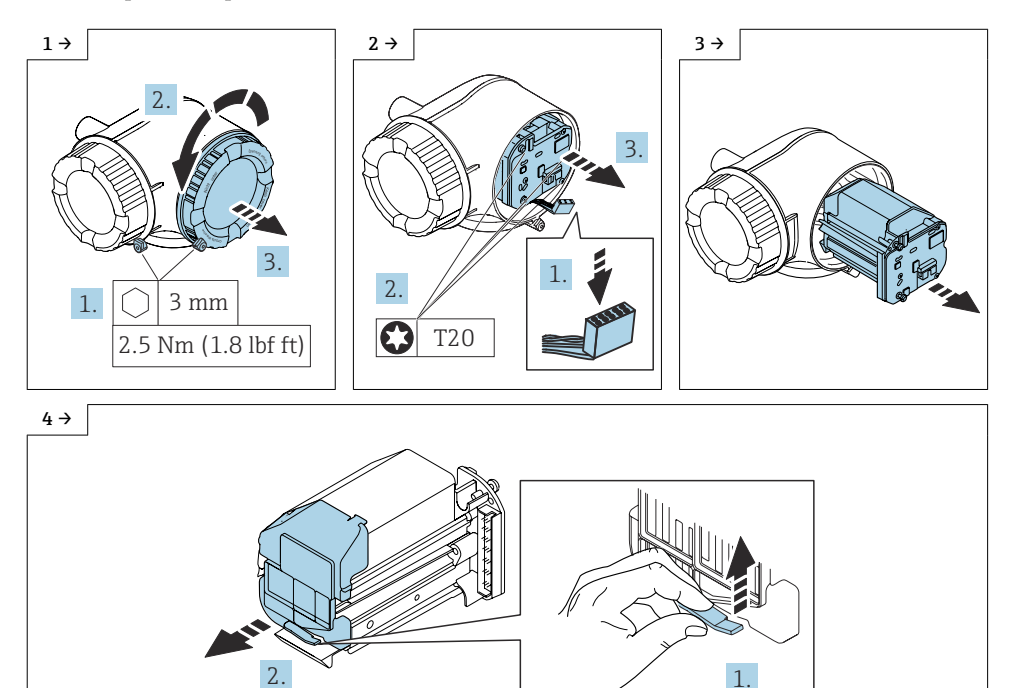

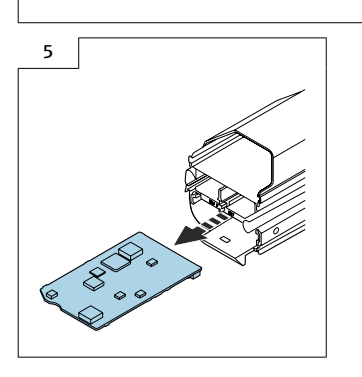

## 9.3 Reassembling the transmitter

Reassembly is carried out in reverse order. Note the following:

- 1. Remove the old I/O board as shown in the above graphic.
- 2. Slide the new I/O board correctly into the insert in the slot.

## 9.4 Restarting and flashing the measuring device

 After rebooting, the device acknowledges that the basic software of the new I/O1 electronic component is not compatible with the existing firmware. The device remains in the bootloader mode. The web server is not operational in the bootloader mode.

The device uses the default IP address that has been preset 192.168.1.212.

#### Proceed as follows to flash the device:

1. Use FieldCare or DeviceCare ("CDI communication TCP/IP" flash module)

2. Set up the IP address of the laptop in such a way that it works with the default IP of the device (192.168.1.212).

3. Download the associated flash file (version > 1.05.xx) from the DIM (Device Integration Manager).

4. Flash the device directly via the "Browse" button.

## 9.5 Check the data on the wired-on tag plate:

#### 9.5.1 Wired-on tag plate for DKZ005:

- Device serial number
- Alteration kit serial number
- Device modified with
- New order code
- New firmware version

## 9.6 Fitting the wired-on tag plate DKZ005:

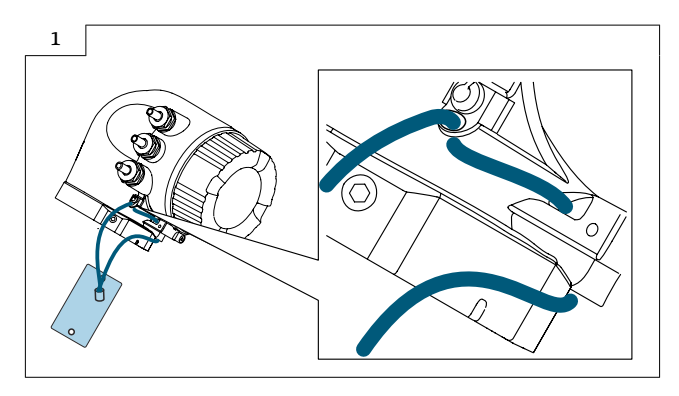

## 9.7 Fit the nameplate:

Fit the nameplate (optional) according to the existing device labeling (see  $\rightarrow \Box$  5 Authorized personnel).

## 9.8 Modifications to the product roots and extended order codes in the CER database on Engine

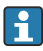

#### For customers:

To ensure the device data are updated correctly in the Common Equipment Record (database), please contact the Endress+Hauser service organization. Contact data available at:

Link: http://www.addresses.endress.com

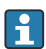

For service technicians only:

#### Obligatory instruction

Technical changes such as upgrades, changes to configurations at inputs and outputs or modifications to Endress+Hauser flowmeters necessitate the modification of the product root (e.g. 5W4B => 5W4C) and/or the extended order code or the order code of the affected device. Changes of this kind therefore necessitate new nameplates that correctly display each technical change to the specified device data. In addition, the service organization responsible for implementing technical changes to devices must ensure that the changed device data are modified accordingly in the Endress+Hauser CER database.

This modification is essential to ensure that the correct device data are displayed in the CER database on Engine. Future deliveries of spare parts, as well as follow-up orders for new devices using modified order structures, are guaranteed to be correct.

#### The following options are available:

1. Modify the product root and/or extended order code directly in the CER database on Engine. This must be carried out by a person from the service organization (SC) in question. Administrator rights are required for this. For additional information about CER admin users, please use the following link to clue.endress.com:

Link: http://clue.endress.com/display/nwpo/CER+Admins

If you do not have administrator rights, please use the following link to clue.endress.com in order to receive CER training. Once you have completed this training program, you will be assigned admin status.

Link: http://clue.endress.com/display/nwpo/CER+admin+functions

# <span id="page-11-0"></span>10 Promag, Promass 500–digital

## 10.1 Before altering the device

#### **NOTICE**

#### Complete data backup and reset the device to the delivery status.

Expert  $\rightarrow$  System  $\rightarrow$  Administration  $\rightarrow$  Reset device (0000)  $\rightarrow$  To delivery status

‣ This ensures that the network settings correspond to the delivery status.

# 10.2 Opening the cover of the aluminum transmitter housing

### **A** CAUTION

#### The measuring device is energized!

Risk of fatal injury from electric shock.

 $\triangleright$  Open the measuring device only when the device is deenergized.

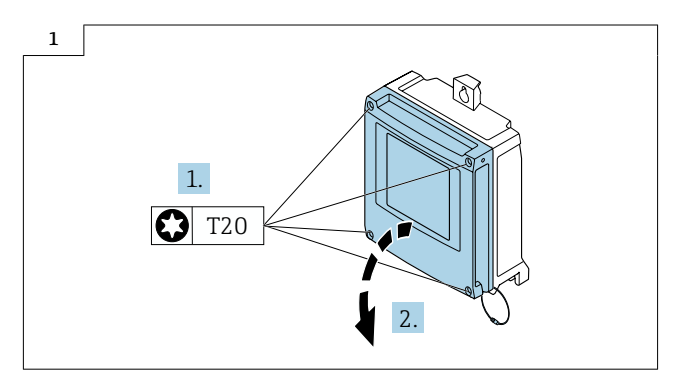

## 10.3 Opening the cover of the polycarbonate transmitter housing **A** CAUTION

#### The measuring device is energized!

Risk of fatal injury from electric shock.

‣ Open the measuring device only when the device is deenergized.

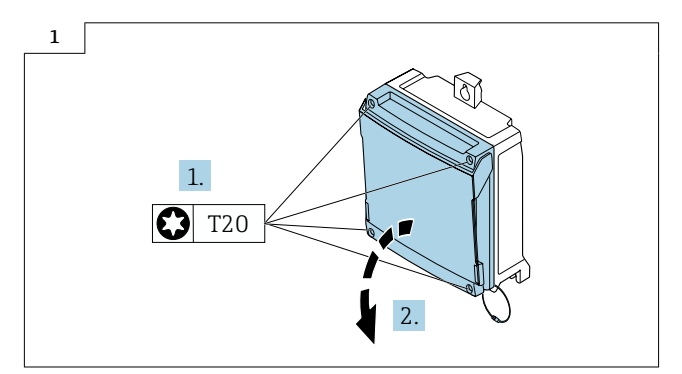

## <span id="page-12-0"></span>10.4 Altering with the appropriate I/O hardware

The following information is absolutely essential before altering with the appropriate I/O F hardware:

The possible options for the relevant I/O hardware are known  $\rightarrow \Box$  4.

Proceed as described in Section 10.1 →  $\triangleq$  12 or Section 10.2 →  $\triangleq$  12 and as illustrated in the graphics below.

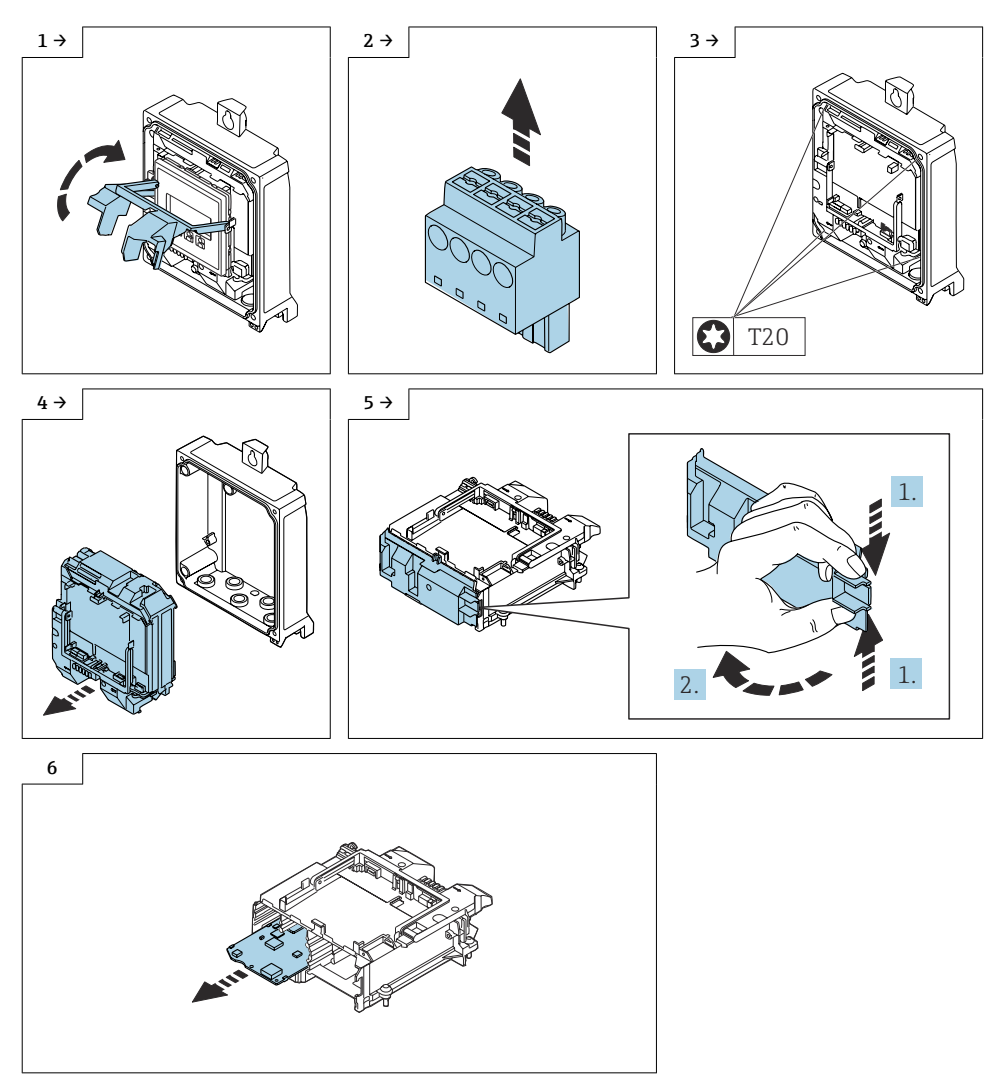

## 10.5 Reassembling the transmitter

Reassembly is carried out in reverse order. Note the following:

1. Remove the old I/O board as shown in the above graphic  $\rightarrow \Box$  13.

2. Slide the new I/O board correctly into the insert in the slot.

## 10.6 Restarting and flashing the measuring device

 After rebooting, the device acknowledges that the basic software of the new I/O1 electronic component is not compatible with the existing firmware. The device remains in the bootloader mode. The web server is not operational in the bootloader mode.

The device uses the default IP address that has been preset 192.168.1.212.

#### Proceed as follows to flash the device:

1. Use FieldCare or DeviceCare ("CDI communication TCP/IP" flash module)

2. Set up the IP address of the laptop in such a way that it works with the default IP of the device (192.168.1.212).

3. Download the associated flash file (version > 1.05.xx) from the DIM (Device Integration Manager).

4. Flash the device directly via the "Browse" button.

## 10.7 Check the data on the wired-on tag plate:

#### 10.7.1 Wired-on tag plate for DKZ005:

- Device serial number
- Alteration kit serial number
- Device modified with
- New order code
- New firmware version

## 10.8 Fitting the wired-on tag plate DKZ005:

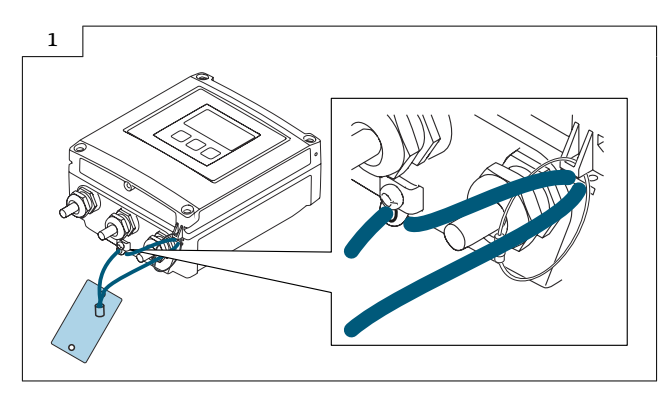

## 10.9 Fit the nameplate:

Fit the nameplate (optional) according to the existing device labeling (see  $\rightarrow \Box$  5 Authorized personnel).

![](_page_14_Picture_3.jpeg)

Following conversion, restart the device and back up the device data in the device memory or via web server/ FieldCare.

## 10.10 Modifications to the product roots and extended order codes in the CER database on Engine

### ÷

#### For customers:

To ensure the device data are updated correctly in the Common Equipment Record (database), please contact the Endress+Hauser service organization. Contact data available at:

Link: http://www.addresses.endress.com

![](_page_14_Picture_10.jpeg)

#### For service technicians only:

#### Obligatory instruction

Technical changes such as upgrades, changes to configurations at inputs and outputs or modifications to Endress+Hauser flowmeters necessitate the modification of the product root (e.g. 5W4B => 5W4C) and/or the extended order code or the order code of the affected device. Changes of this kind therefore necessitate new nameplates that correctly display each technical change to the specified device data. In addition, the service organization responsible for implementing technical changes to devices must ensure that the changed device data are modified accordingly in the Endress+Hauser CER database.

This modification is essential to ensure that the correct device data are displayed in the CER database on Engine. Future deliveries of spare parts, as well as follow-up orders for new devices using modified order structures, are guaranteed to be correct.

#### The following options are available:

1. Modify the product root and/or extended order code directly in the CER database on Engine. This must be carried out by a person from the service organization (SC) in question. Administrator rights are required for this. For additional information about CER admin users, please use the following link to clue.endress.com:

Link: http://clue.endress.com/display/nwpo/CER+Admins

If you do not have administrator rights, please use the following link to clue.endress.com in order to receive CER training. Once you have completed this training program, you will be assigned admin status.

Link: http://clue.endress.com/display/nwpo/CER+admin+functions

# <span id="page-15-0"></span>11 Safety-related characteristic values

![](_page_15_Picture_55.jpeg)

# 12 Disposal

If required by the Directive 2012/19/EU on waste electrical and electronic equipment (WEEE), the product is marked with the depicted symbol in order to minimize the disposal of WEEE as unsorted municipal waste. Do not dispose of products bearing this marking as unsorted municipal waste. Instead, return them to the manufacturer for disposal under the applicable conditions.

# Nachrüsten I/O Hardware für HART, Modbus

Promag, Promass 300, 500, 500-digital

## Inhaltsverzeichnis

![](_page_16_Picture_106.jpeg)

# <span id="page-17-0"></span>1 Übersicht Nachrüstsatz

Die Umbauanleitung ist für folgenden Nachrüstsatz gültig:

![](_page_17_Picture_106.jpeg)

# 2 Mögliche Optionen zum Nachrüsten der I/O Hardware

![](_page_17_Picture_107.jpeg)

# <span id="page-18-0"></span>3 Zum Nachrüsten berechtigte Personen

Die Berechtigung zur Durchführung einer Nachrüstung ist von der Zulassung des Messgeräts abhängig. Die Tabelle zeigt den jeweils berechtigten Personenkreis.

## 3.1 Nachrüsten mit entsprechender I/O Hardware:

![](_page_18_Picture_105.jpeg)

1) 1 = Ausgebildete Fachkraft des Kunden, 2 = Von Endress+Hauser autorisierter Servicetechniker,

3 = Endress+Hauser (Messgerät an Hersteller zurücksenden)

4 = Mit der lokalen Zulassungsstelle prüfen, ob ein Ein-/Umbau unter Aufsicht erfolgen muss.

## 4 Autorisierter Personenkreis zum Anbringen neuer Typenschilder

![](_page_18_Picture_106.jpeg)

1) 2 = Von Endress+Hauser autorisierter Servicetechniker,

3 = Endress+Hauser (Messgerät an Hersteller zurücksenden)

\* Notiz: Manche Länder/ Märkte erfordern eine Abnahme auf der Baustelle (field inspection), um Typenschilder auszutauschen. Bitte handeln Sie entsprechend Ihrer nationalen Gesetzgebung.

# <span id="page-19-0"></span>5 Überprüfung der Konfiguration des gelieferten **Umbausets**

Umbausets und Einbauanleitung dienen dazu bestimmte Funktionen eines Endress+Hauser Messgerätes zu erweitern. Es dürfen nur Originalteile von Endress+Hauser verwendet werden.

Grundsätzlich dürfen nur Umbausets verwendet werden, die von Endress+Hauser für das Messgerät vorgesehen sind.

Die Überprüfung der Konfiguration des gelieferten Umbausets kann via W@M Device Viewer durchgeführt werden.

![](_page_19_Figure_5.jpeg)

# 6 Sicherheitshinweise

- Nur Originalteile von Endress+Hauser verwenden.
- Nationale Vorschriften bezüglich der Montage, elektrischen Installation, Inbetriebnahme, Wartung und Umbau einhalten.
- Folgende Anforderungen an das Fachpersonal für Montage, elektrische Installation, Inbetriebnahme, Wartung und Umbau der Messgeräte müssen erfüllt sein:
	- In Gerätesicherheit ausgebildet.
	- Mit den jeweiligen Einsatzbedingungen der Geräte vertraut.
	- Bei Ex-zertifizierten Messgeräten: zusätzlich im Explosionsschutz ausgebildet.
- Messgerät unter Spannung! Lebensgefahr durch Stromschlag. Messgerät nur im spannungslosen Zustand öffnen.
- Bei Messgeräten für den explosionsgefährdeten Bereich: Hinweise in der Ex-Dokumentation (XA) beachten.
- Bei Messgeräten in sicherheitstechnischen Applikationen gemäß IEC 61508 bzw. IEC 61511: Nach Umbau Neuinbetriebnahme gemäß Betriebsanleitung durchführen. Umbau dokumentieren.
- Vor einem Geräteausbau: Prozess in sicheren Zustand bringen und Leitung von gefährlichen Prozessstoffen befreien.
- Verbrennungsgefahr durch heiße Oberflächen! Vor Arbeitsbeginn: Anlage und Messgerät auf berührungssichere Temperatur abkühlen.
- <span id="page-20-0"></span>• Bei Messgeräten im abrechnungspflichtigen Verkehr: Nach Entfernen der Plombe ist der geeichte Zustand aufgehoben.
- Die Betriebsanleitung zum Messgerät ist zu beachten.
- Beschädigungsgefahr elektronischer Bauteile! Eine ESD-geschützte Arbeitsumgebung herstellen.
- Nach Entfernen der Elektronikabdeckung: Stromschlaggefahr durch aufgehobenen Berührungsschutz!

Messgerät ausschalten, bevor interne Abdeckungen entfernt werden.

- Gehäuse nur kurzzeitig öffnen. Eindringen von Fremdkörpern, Feuchtigkeit oder Verunreinigung vermeiden.
- Defekte Dichtungen nur durch Original-Dichtungen von Endress+Hauser ersetzen.
- Defekte Gewinde erfordern eine Instandsetzung des Messgeräts.
- Gewinde (z.B. von Elektronikraum- und Anschlussraumdeckel) müssen geschmiert sein, sofern keine abriebfeste Trockenschmierung vorhanden ist. Säurefreies, nicht härtendes Fett verwenden.
- Wenn bei den Umbauarbeiten Abstände reduziert oder die Spannungsfestigkeit des Messgeräts nicht sichergestellt werden kann: Prüfung nach Abschluss der Arbeiten durchführen (z.B. Hochspannungstest gemäß Herstellerangaben).
- Servicestecker:
	- Nicht in explosionsfähiger Atmosphäre anschließen.
	- Nur an Servicegeräte von Endress+Hauser anschließen.
- Die in der Betriebsanleitung aufgeführten Hinweise zum Transport und zur Rücksendung beachten.

Bei Fragen Endress+Hauser Service kontaktieren:[www.addresses.endress.com](http://addresses.endress.com)

# 7 Verwendete Symbole

#### 7.1 Warnhinweissymbole

#### **GEFAHR**

Dieser Hinweis macht auf eine gefährliche Situation aufmerksam, die, wenn sie nicht vermieden wird, zu Tod oder schwerer Körperverletzung führen wird.

#### **WARNUNG**

Dieser Hinweis macht auf eine gefährliche Situation aufmerksam, die, wenn sie nicht vermieden wird, zu Tod oder schwerer Körperverletzung führen kann.

#### **A VORSICHT**

Dieser Hinweis macht auf eine gefährliche Situation aufmerksam, die, wenn sie nicht vermieden wird, zu leichter oder mittelschwerer Körperverletzung führen kann.

#### **HINWEIS**

Dieser Hinweis enthält Informationen zu Vorgehensweisen und weiterführenden Sachverhalten, die keine Körperverletzung nach sich ziehen.

## <span id="page-21-0"></span>7.2 Symbole für Informationstypen

![](_page_21_Picture_94.jpeg)

# 8 Werkzeugliste

![](_page_21_Picture_4.jpeg)

# 9 Promag, Promass 300, 500

## 9.1 Vor Umbau des Gerätes

#### **HINWEIS**

#### Datensicherung durchführen und Gerät auf Auslieferungszustand zurücksetzen.

Expert → System → Administration → Gerät zurücksetzen (0000) → «Auf Auslieferungszustand»

‣ Dies stellt sicher, dass die Netzwerkeinstellungen dem Auslieferungszustand entsprechen.

# 9.2 Nachrüsten mit entsprechender I/O Hardware

#### **AVORSICHT**

## Messgerät unter Spannung!

Lebensgefahr durch Stromschlag.

‣ Messgerät nur im spannungslosen Zustand öffnen.

![](_page_22_Picture_6.jpeg)

Vor dem Nachrüsten mit entsprechender I/O Hardware sind folgende Informationen zwingend erforderlich:

Die möglichen Optionen für die entsprechende I/O Hardware sind bekannt →  $\triangleq 18$ .

![](_page_22_Figure_9.jpeg)

![](_page_22_Figure_10.jpeg)

![](_page_22_Figure_11.jpeg)

### 9.3 Zusammenbau Messumformer

Der Zusammenbau erfolgt in umgekehrter Reihenfolge. Folgendes ist zu beachten:

1. Die alte I/O-Platine ausbauen, wie in der Grafik oben gezeigt.

2. Die neue I/O-Platine korrekt in den Einschub des Steckplatzes schieben.

### 9.4 Neustart und Flashen des Messgerätes

 Nach dem Neustart erkennt das Gerät, dass die Basissoftware der neuen I/O1 Elektronikkomponente nicht mit der bestehenden Firmware kompatibel ist. Das Gerät bleibt im Bootloader Modus. Der Webserver ist im Bootloader Modus nicht einsatzfähig.

Das Gerät verwendet die voreingestellte Standard IP Adresse 192.168.1.212.

#### Um das Gerät zu flashen, wie folgt vorgehen:

1. FieldCare oder DeviceCare nutzen (flash modul «CDI Kommunikation TCP/IP» )

2. IP-Adresse des Laptops so einrichten, dass sie mit der Standard-IP des Geräts (192.168.1.212) funktioniert.

3. Die entsprechende Flash-Datei (Version > 1.05.xx) aus dem DIM (Device Integration Manager) herunterladen.

4. Gerät flashen direkt über "Browse-Taste".

## 9.5 Daten auf dem Anhängeschild kontrollieren:

#### 9.5.1 Anhängeschild für DKZ005:

- Seriennummer Gerät
- Seriennummer Umbausatz
- Gerät umgebaut mit
- Ordercode neu
- neue Firmwareversion

## 9.6 Anhängeschild anbringen DKZ005:

![](_page_23_Figure_21.jpeg)

## 9.7 Typenschildsatz anbringen:

Typenschildsatz (optional) gemäss bestehender Gerätebeschilderung anbringen (siehe [→ 19](#page-18-0) Autorisierter Personenkreis).

## 9.8 Anpassungen von Gerätewurzeln und erweiterten Bestellcodes in der CER Datenbank auf ENGINE

![](_page_24_Picture_4.jpeg)

#### Für den Kunden:

Damit die Gerätedaten in der Common Equipment Record (Datenbank) aktualisiert werden, an die zuständige Endress+Hauser Serviceorganisation wenden. Kontaktdaten unter:

Link: http://www.addresses.endress.com

![](_page_24_Picture_8.jpeg)

#### Nur für den Service Techniker:

#### Verpflichtende Anweisung

Technische Änderungen wie Upgrades-, Änderungen von Konfigurationen an Ein-/ Ausgängen, sowie Umbauten an Endress+Hauser Durchflussmessgeräten führen zu einer notwendigen Anpassung der Gerätewurzel (z.B. 5W4B => 5W4C) und/oder des erweiterten Bestellcodes, bzw. des Bestellcodes des betroffenen Gerätes. Veränderungen dieser Art erfordern somit neue Typenschilder, welche jede technische Veränderung der genannten Gerätedaten korrekt anzeigen. Zusätzlich muss die verantwortliche Serviceorganisation, welche technische Veränderungen an Geräten durchführt, sicherstellen, dass die geänderten Gerätedaten in der Endress+Hauser CER Datenbank entsprechend angepasst werden.

Diese Anpassung ist zwingend notwendig, damit die korrekten Gerätedaten in der CER Datenbank auf ENGINE angezeigt werden. Eine korrekte Ersatzteillieferung, wie auch Folgebestellungen von Neugeräten über modifizierte Bestellstrukturen, werden zukünftig sichergestellt.

#### Folgende Möglichkeiten stehen zur Verfügung:

1. Anpassen der Gerätewurzel und/oder des erweiterten Bestellcodes direkt in der CER Datenbank auf ENGINE. Dies muss durch eine Person der jeweiligen Serviceorganisation (SC) ausgeführt werden. Admin-Rechte sind hierfür zwingend notwendig. Für weitere Informationen über CER Admin- Benutzer folgenden Link verwenden auf clue.endress.com:

Link: http://clue.endress.com/display/nwpo/CER+Admins

Sind keine Admin-Rechte vorhanden, folgenden Link verwenden auf clue.endress.com, um ein CER Training zu erhalten. Nach der Teilnahme an diesem Training wird der Admin-Status zugeteilt.

Link: http://clue.endress.com/display/nwpo/CER+admin+functions

# <span id="page-25-0"></span>10 Promag, Promass 500-digital

## 10.1 Vor Umbau des Gerätes

#### **HINWEIS**

#### Datensicherung durchführen und Gerät auf Auslieferungszustand zurücksetzen.

Expert → System → Administration → Gerät zurücksetzen (0000) → «Auf Auslieferungszustand»

‣ Dies stellt sicher, dass die Netzwerkeinstellungen dem Auslieferungszustand entsprechen.

## 10.2 Öffnen Deckel Messumformergehäuse Aluminium

## **AVORSICHT**

#### Messgerät unter Spannung!

Lebensgefahr durch Stromschlag.

‣ Messgerät nur im spannungslosen Zustand öffnen.

![](_page_25_Figure_12.jpeg)

## <span id="page-26-0"></span>10.3 Öffnen Deckel Messumformergehäuse Polycarbonat **AVORSICHT**

#### Messgerät unter Spannung!

Lebensgefahr durch Stromschlag.

‣ Messgerät nur im spannungslosen Zustand öffnen.

![](_page_26_Figure_5.jpeg)

## <span id="page-27-0"></span>10.4 Nachrüsten mit entsprechender I/O Hardware

Vor dem Nachrüsten mit entsprechender I/O Hardware sind folgende Informationen I۰ zwingend erforderlich:

Die möglichen Optionen für die entsprechende I/O Hardware sind bekannt →  $\triangleq$  18. Vorgehen wie in Kap. 10.1 →  $\triangleq$  26 oder wie in Kap. 10.2 →  $\triangleq$  27 und wie in den Bildern unten.

![](_page_27_Figure_4.jpeg)

## 10.5 Zusammenbau Messumformer

Der Zusammenbau erfolgt in umgekehrter Reihenfolge. Folgendes ist zu beachten:

1. Die alte I/O-Platine ausbauen, wie in der Grafik oben →  $\triangleq$  28 gezeigt.

2. Die neue I/O-Platine korrekt in den Einschub des Steckplatzes schieben.

## 10.6 Neustart und Flashen des Messgerätes

 Nach dem Neustart erkennt das Gerät, dass die Basissoftware der neuen I/O1 Elektronikkomponente nicht mit der bestehenden Firmware kompatibel ist. Das Gerät bleibt im Bootloader Modus. Der Webserver ist im Bootloader Modus nicht einsatzfähig.

Das Gerät verwendet die voreingestellte Standard IP Adresse 192.168.1.212.

#### Um das Gerät zu flashen, wie folgt vorgehen:

1. FieldCare oder DeviceCare nutzen (flash modul «CDI Kommunikation TCP/IP» )

2. IP-Adresse des Laptops so einrichten, dass sie mit der Standard-IP des Geräts (192.168.1.212) funktioniert.

3. Die entsprechende Flash-Datei (Version > 1.05.xx) aus dem DIM (Device Integration Manager) herunterladen.

4. Gerät flashen direkt über "Browse-Taste".

## 10.7 Daten auf dem Anhängeschild kontrollieren:

### 10.7.1 Anhängeschild für DKZ005:

- Seriennummer Gerät
- Seriennummer Umbausatz
- Gerät umgebaut mit
- Ordercode neu
- neue Firmwareversion

## 10.8 Anhängeschild anbringen DKZ005:

![](_page_28_Figure_21.jpeg)

## 10.9 Typenschildsatz anbringen:

Typenschildsatz (optional) gemäss bestehender Gerätebeschilderung anbringen (siehe [→ 19](#page-18-0) Autorisierter Personenkreis).

![](_page_29_Picture_3.jpeg)

f

Nach Umbau Gerät aufstarten und Gerätebackup im Gerätespeicher oder via Webserver/ FieldCare zwecks Datensicherung durchführen.

## 10.10 Anpassungen von Gerätewurzeln und erweiterten Bestellcodes in der CER Datenbank auf ENGINE

#### Für den Kunden: H

Damit die Gerätedaten in der Common Equipment Record (Datenbank) aktualisiert werden, an die zuständige Endress+Hauser Serviceorganisation wenden. Kontaktdaten unter:

Link: http://www.addresses.endress.com

Nur für den Service Techniker:

#### Verpflichtende Anweisung

Technische Änderungen wie Upgrades-, Änderungen von Konfigurationen an Ein-/ Ausgängen, sowie Umbauten an Endress+Hauser Durchflussmessgeräten führen zu einer notwendigen Anpassung der Gerätewurzel (z.B. 5W4B => 5W4C) und/oder des erweiterten Bestellcodes, bzw. des Bestellcodes des betroffenen Gerätes. Veränderungen dieser Art erfordern somit neue Typenschilder, welche jede technische Veränderung der genannten Gerätedaten korrekt anzeigen. Zusätzlich muss die verantwortliche Serviceorganisation, welche technische Veränderungen an Geräten durchführt, sicherstellen, dass die geänderten Gerätedaten in der Endress+Hauser CER Datenbank entsprechend angepasst werden.

Diese Anpassung ist zwingend notwendig, damit die korrekten Gerätedaten in der CER Datenbank auf ENGINE angezeigt werden. Eine korrekte Ersatzteillieferung, wie auch Folgebestellungen von Neugeräten über modifizierte Bestellstrukturen, werden zukünftig sichergestellt.

#### Folgende Möglichkeiten stehen zur Verfügung:

1. Anpassen der Gerätewurzel und/oder des erweiterten Bestellcodes direkt in der CER Datenbank auf ENGINE. Dies muss durch eine Person der jeweiligen Serviceorganisation (SC) ausgeführt werden. Admin-Rechte sind hierfür zwingend notwendig. Für weitere Informationen über CER Admin- Benutzer folgenden Link verwenden auf clue.endress.com:

Link: http://clue.endress.com/display/nwpo/CER+Admins

Sind keine Admin-Rechte vorhanden, folgenden Link verwenden auf clue.endress.com, um ein CER Training zu erhalten. Nach der Teilnahme an diesem Training wird der Admin-Status zugeteilt.

Link: http://clue.endress.com/display/nwpo/CER+admin+functions

# <span id="page-30-0"></span>11 Sicherheitstechnische Kenngrößen

![](_page_30_Picture_57.jpeg)

## 12 Entsorgung

Hersteller zurückgeben.

Gemäß der Richtlinie 2012/19/EU über Elektro- und Elektronik-Altgeräte (WEEE) ist<br>das Produkt mit dem abgehildeten Sumbal zu das Produkt mit dem abgebildeten Symbol gekennzeichnet, um die Entsorgung von WEEE als unsortierten Hausmüll zu minimieren. Gekennzeichnete Produkte nicht als unsortierter Hausmüll entsorgen, sondern zu den gültigen Bedingungen an den

![](_page_31_Picture_0.jpeg)

## www.addresses.endress.com

![](_page_31_Picture_2.jpeg)